# Manual de Solicitação dos Materiais de Limpeza

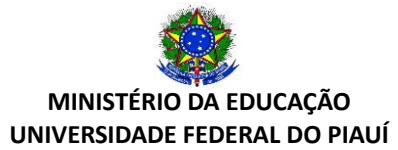

## **1- CONSULTA DOS MATERIAIS DE LIMPEZA DISPONÍVEIS NO ALMOXARIFADO**

1.1 Acessando o caminho:

**SIPAC** > Portal Administrativo > Requisições > Material > Material de Limpeza > Consultar materiais de limpeza

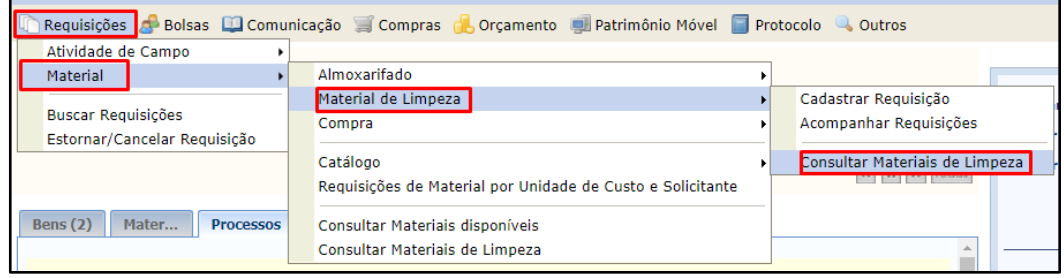

*Figura 1*

**OU**

**SIPAC** > Portal Administrativo > Requisições > Material > Consultar Materiais de Limpeza

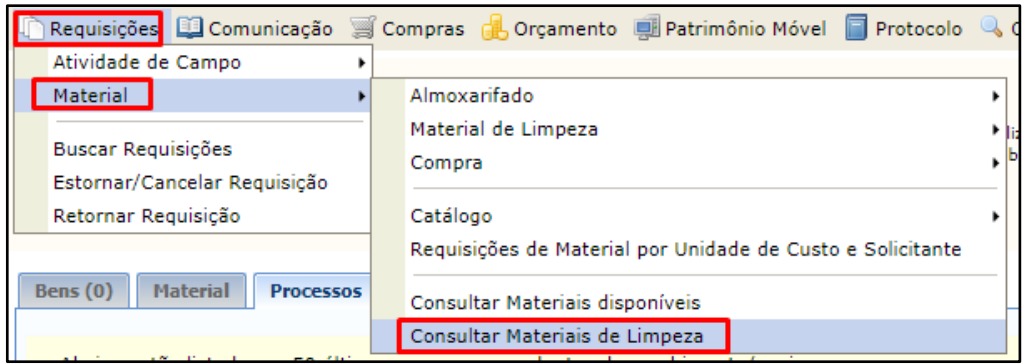

*Figura 2*

Figura 3 ilustrando a Lista de Materiais

| <b>PORTAL ADMINISTRATIVO &gt; LISTA DE MATERIAIS</b> |                             |                |  |  |  |
|------------------------------------------------------|-----------------------------|----------------|--|--|--|
|                                                      |                             |                |  |  |  |
| <b>ESTOQUE MATERIAIS</b>                             |                             |                |  |  |  |
| Código                                               | <b>Material</b>             | Un. Medida     |  |  |  |
| 00000000111                                          | BARRA DE SABAO COM 200G     | <b>UNIDADE</b> |  |  |  |
| 00000000106                                          | <b>DESINFETANTE LIQUIDO</b> | <b>FRASCO</b>  |  |  |  |
| 00000000109                                          | DESODORIZADOR SANITARIO     | <b>UNIDADE</b> |  |  |  |
| 00000000103                                          | LA DE ACO                   | <b>UNIDADE</b> |  |  |  |
| 00000000110                                          | <b>LUSTRA MOVEIS 200ML</b>  | <b>FRASCO</b>  |  |  |  |
| 00000000112                                          | VASSOURA DE PALHA           | <b>UNIDADE</b> |  |  |  |
| Total de Registros Encontrados: 6                    |                             |                |  |  |  |
| <b>Portal Administrativo</b>                         |                             |                |  |  |  |

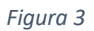

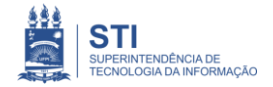

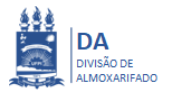

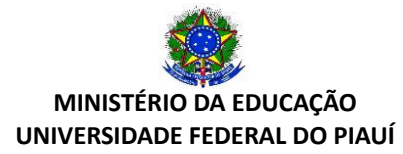

#### **2- REALIZANDO O PEDIDO DOS MATERIAIS DE LIMPEZA**

#### 2.1 Acessando o caminho:

**SIPAC** > Portal Administrativo > Requisições > Material > Material de Limpeza > Cadastrar requisição

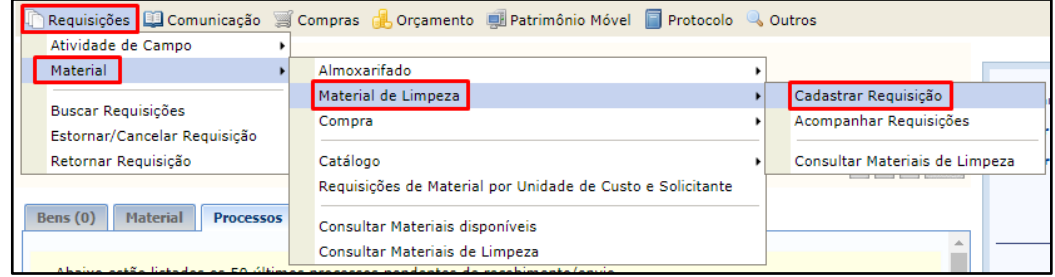

*Figura 4*

- 2.2 Requisição de Material de Limpeza
	- Será realizada a requisição baseado na consulta da lista de materiais disponíveis em estoque do almoxarifado.

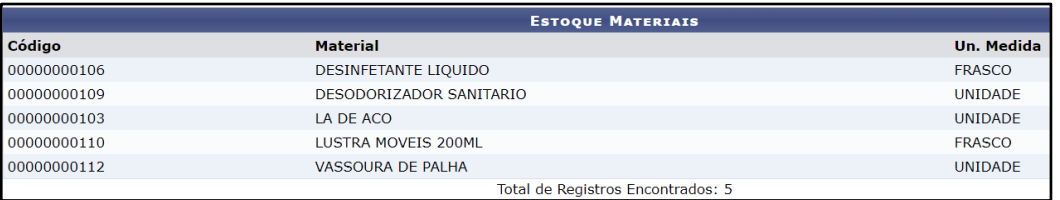

*Figura 5*

• No campo "material" basta digitar os 4 primeiros dígitos do nome que surgirá o item e clique em "cadastrar".

| REQUISIÇÃO DE MATERIAL DE LIMPEZA   |                              |  |  |  |
|-------------------------------------|------------------------------|--|--|--|
|                                     |                              |  |  |  |
| Material: * BARRA DE SABÃO COM 200G |                              |  |  |  |
|                                     | Cancelar<br>Cadastrar        |  |  |  |
|                                     | <b>Portal Administrativo</b> |  |  |  |

*Figura 6*

| <b>LISTA DE MATERIAIS</b> |             |                            |                             |                         |  |  |
|---------------------------|-------------|----------------------------|-----------------------------|-------------------------|--|--|
| <b>N°</b>                 | Código      | <b>Material</b>            | Un. Medida                  | Otde Solicitada         |  |  |
|                           | 00000000111 | BARRA DE SABAO COM 200G    | <b>UNIDADE</b>              | $\overline{\mathbf{e}}$ |  |  |
| l 2                       | 00000000110 | <b>LUSTRA MOVEIS 200ML</b> | <b>FRASCO</b>               | $\overline{\mathbf{u}}$ |  |  |
| 13                        | 00000000103 | LA DE ACO                  | <b>UNIDADE</b>              | o.                      |  |  |
|                           |             |                            |                             |                         |  |  |
|                           |             |                            | $Continuar \gg$<br>Cancelar |                         |  |  |

*Figura 7*

- Preencha o campo "Qtde Solicitada" com a quantidade a ser solicitada.
- Caso queira excluir algum dos itens, basta clicar na lixeira ...
- Para continuar com a solicitação basta clicar em "Continuar>>".

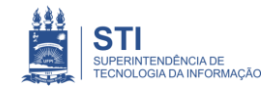

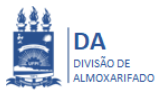

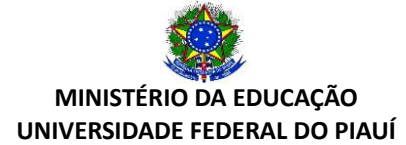

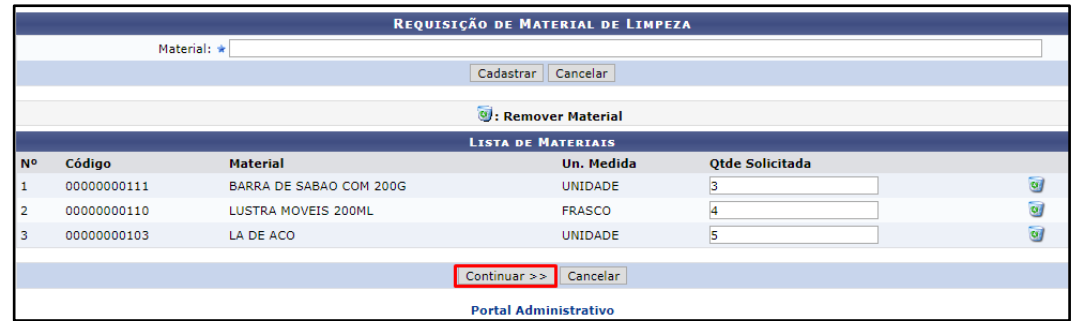

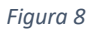

- Existem 3 opções para concluir essa listagem (figura 9):
	- o **Cancelar**: cancela o pedido.
	- o **Gravar**: apenas grava, podendo ainda ser ajustado o pedido. Aparecerá uma mensagem no campo superior escrito "**Requisição Nº \_/2019 cadastrado(a) com sucesso!**".
	- o **Gravar e Enviar**: O pedido é encaminhado para o almoxarifado.

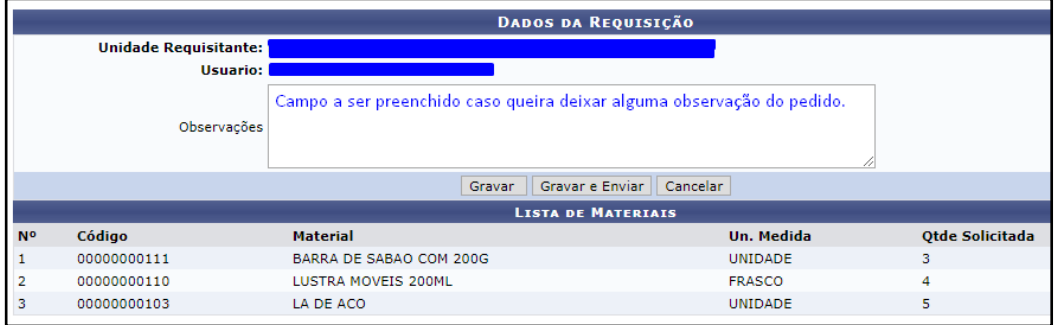

*Figura 9*

• Clicando em "gravar e enviar" aparecerá uma tela como a figura 10.

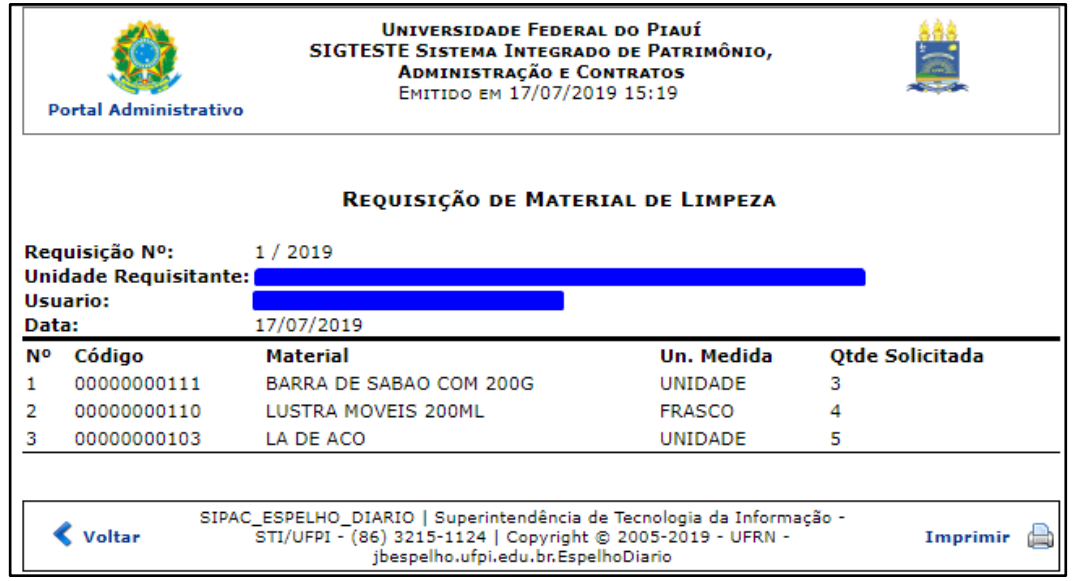

*Figura 10*

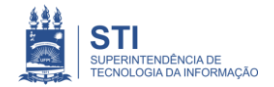

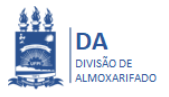

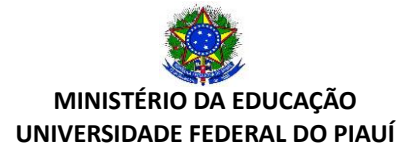

### **3- ACOMPANHANDO AS REQUISIÇÕES**

3.1 Acessando o caminho:

**SIPAC** > Portal Administrativo > Requisições > Material > Material de Limpeza > Acompanhar requisições

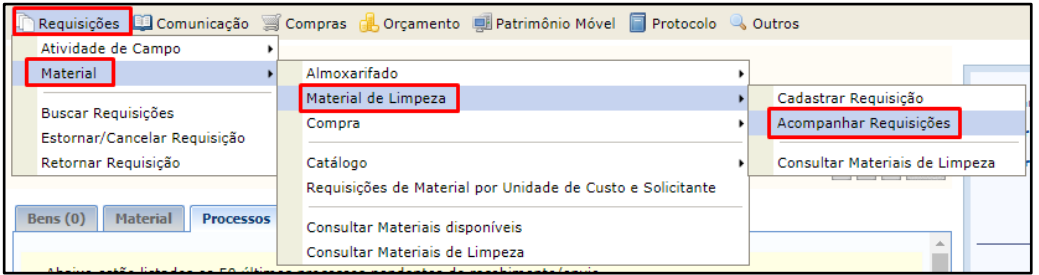

*Figura 11*

3.2 Buscando as requisições:

Existem 3 opções de buscas:

- o Número/Ano;
- o Data de Cadastro;
- o Situação (atendida, cadastrada e enviada).

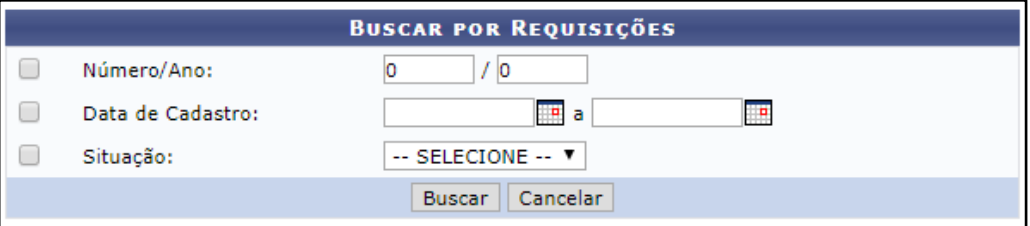

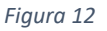

3.3 Situações do pedido.

Existem 3 tipos de Situações para a Requisição:

- o **Cadastrada**: foi somente clicado em "gravar". É a única opção que pode ser editável. Basta clicar em para voltar para a figura 7.
- o **Enviada**: foi clicado em "gravar e enviar" e o pedido já está com o Almoxarifado, mas ainda não foi atendido.
- o **Atendida**: o Almoxarifado já fez o atendimento e a lista será preparada para entrega dos produtos.
- Clicando em Visualizar abrirá a lista dos pedidos realizados.
- Clicando em Copiar é possível copiar uma lista de pedido já realizada para fazer o novo pedido.

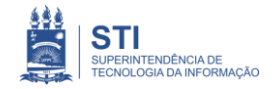

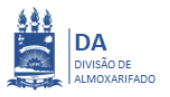

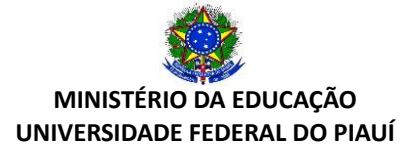

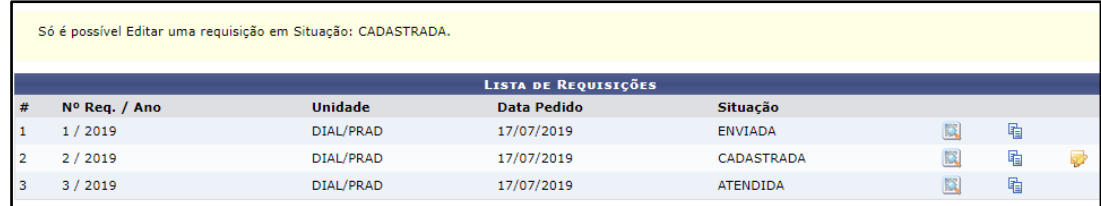

*Figura 13*

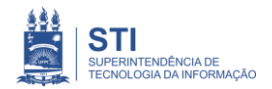

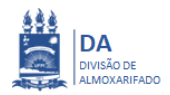